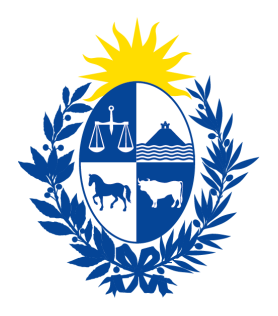

Ministerio<br> **de Economía** Defensa del<br> **y Finanzas Consumidor** 

# Instructivo del trámite

## Recall / Alertas de productos defectuosos

Ministerio de Economía y Finanzas

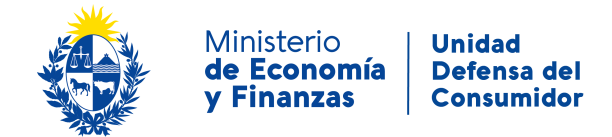

#### **Objetivo**

Instruir a los **Ciudadanos** en la ejecución del trámite en línea de **Recall / Alertas de productos defectuosos**.

#### **Temática**

1- Cómo hacer un trámite de **Recall / Alertas de productos defectuosos**. Requisitos necesarios.

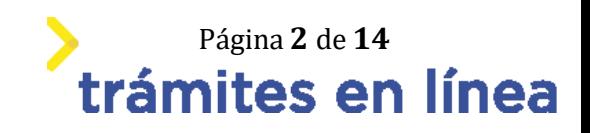

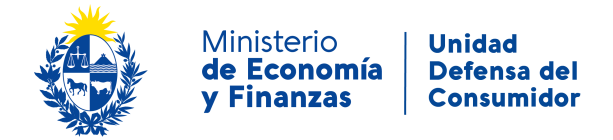

### **¿Cómo hacer un trámite de Recall / Alertas de productos defectuosos?**

Para acceder al trámite utilice la siguiente URL <https://www.tramitesenlinea.mef.gub.uy/Apia/portal/tramite.jsp?id=26431>

#### **Paso 1: Autenticación**

Se ingresa al trámite a través del usuario gub.uy, con usuario y contraseña.

#### Elige un método para identificarte en ID Uruguay

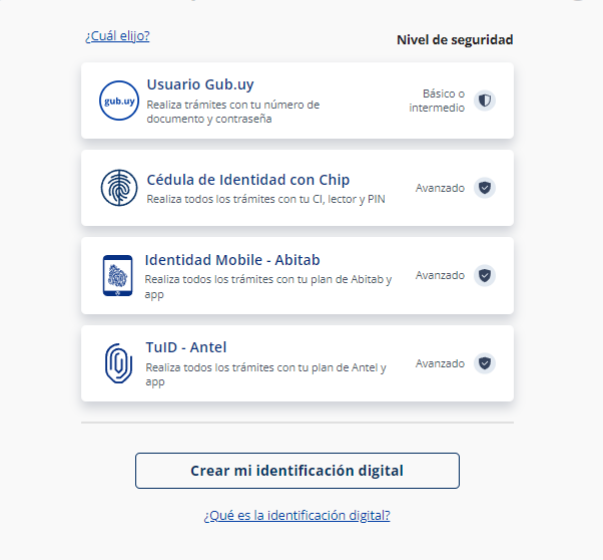

Figura- 1 Autenticación.

#### **Paso 2: Cláusula de consentimiento**

#### **1- Aceptar cláusula de consentimiento informado**

En formulario se le informar al ciudadano dónde y por quién serán manipulados sus datos personales y deberá seleccionar si acepta o no que sus datos personales se guarden. El trámite solo se puede realizar si ciudadano acepta esta cláusula.

Seleccione la opción *"Acepto los términos".*

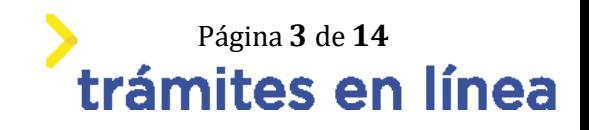

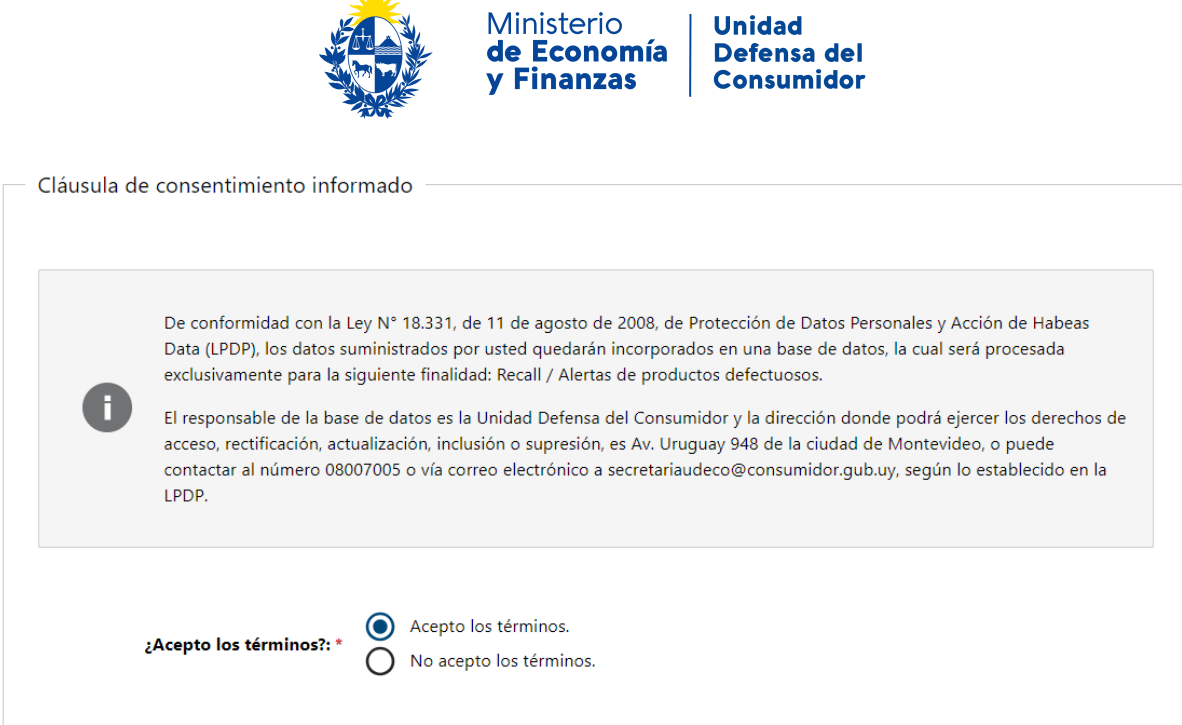

 $\frac{3}{2}$ 

Figura- 2 Cláusula.

Se puede observar en la parte superior del trámite un mensaje informativo donde se informa el **código provisorio** que se le asigna al trámite y el correo al que se le envió el mail para retomar el trámite en caso de ser necesario.

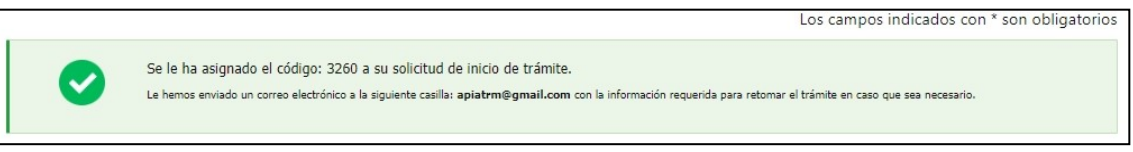

Figura- 3 Mensaje de inicio.

Si se selecciona "*No acepto los términos"*, no podrá continuar al trámite y se mostrará al ciudadano el siguiente mensaje: *"No puede continuar con el trámite si no acepta los términos de la cláusula".*

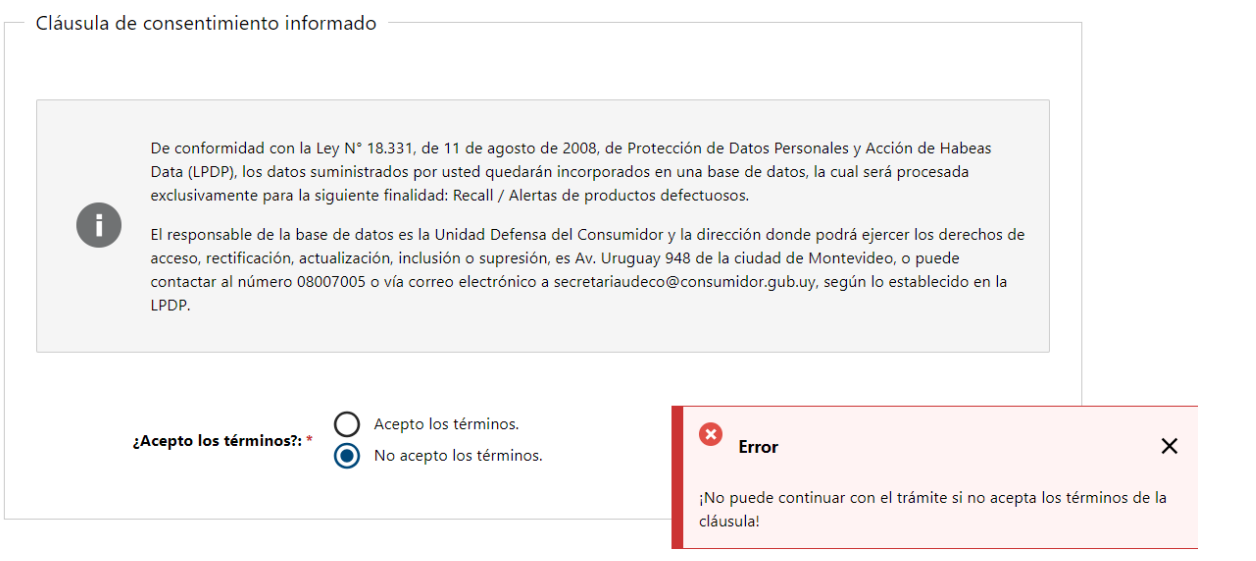

**Tagina 4 de 14<br>Trámites en línea** 

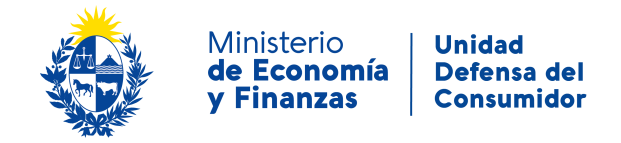

Figura- 4 Cláusula no aceptada.

#### **Paso 3: Datos Persona jurídica**

#### **2-**

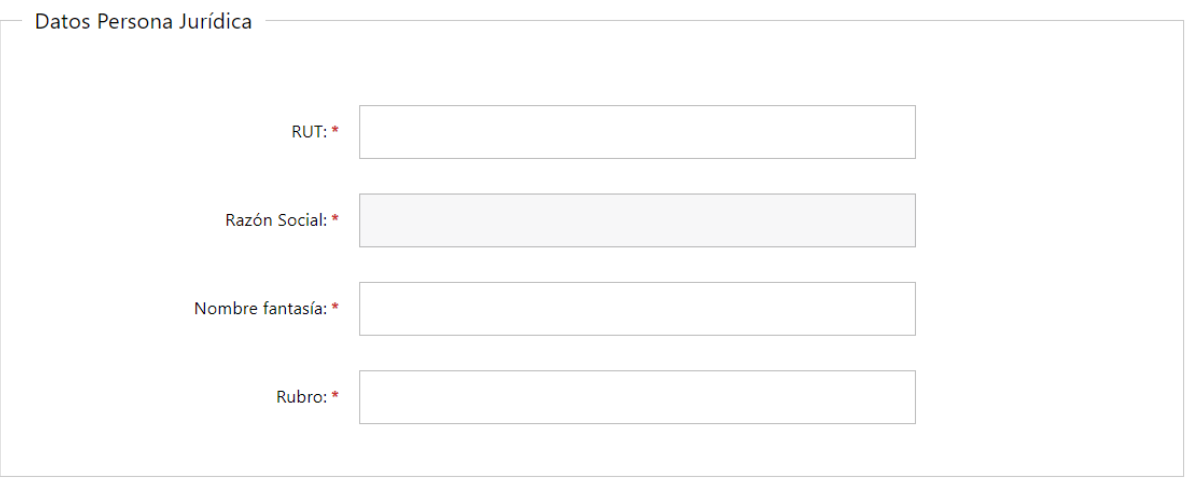

Figura- 5 Datos Persona jurídica.

2.2- Si completa el campo **RUT** con un número válido, se autocompletara el campo **razón social**.

#### **3- Ingresa los datos del Domicilio.**

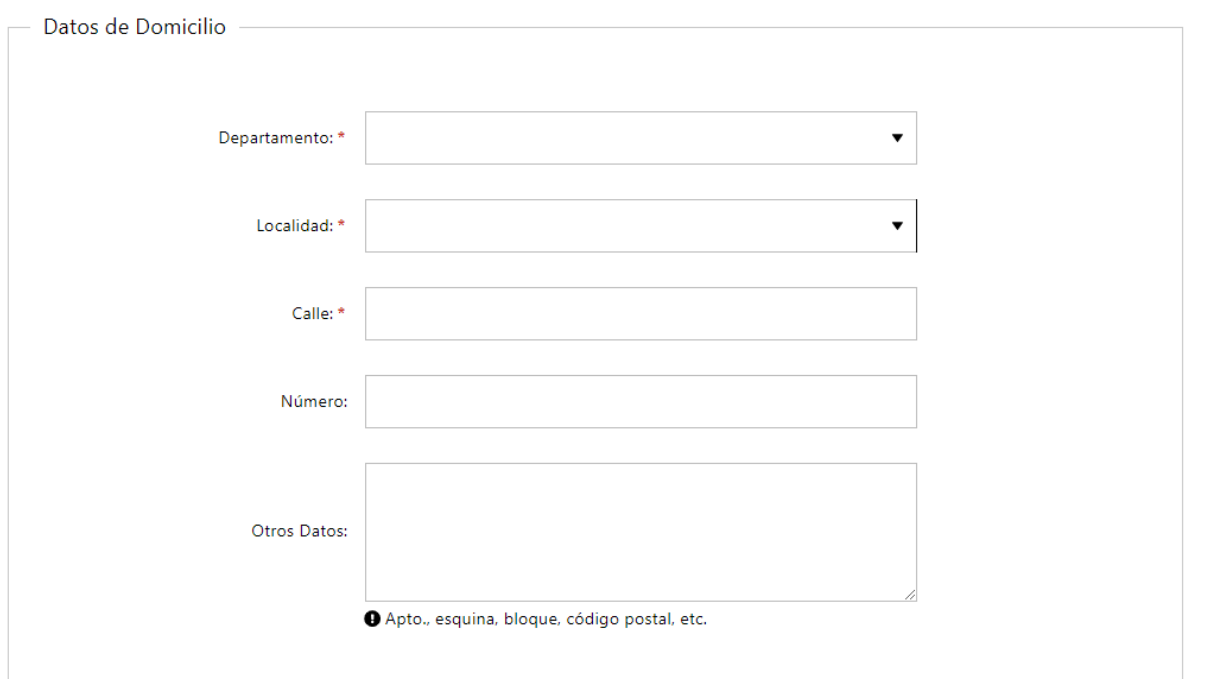

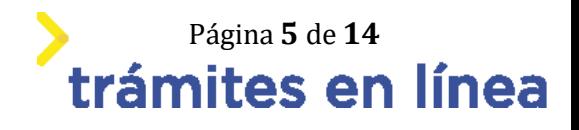

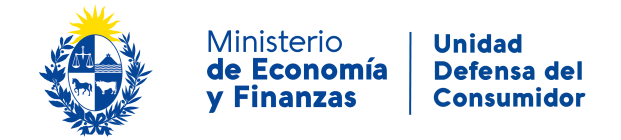

Figura- 6 Domicilio.

3.1- La **localidad** cargara valores segun el **departamento** que seleccione.

#### **4- Ingresar Datos de Contacto.**

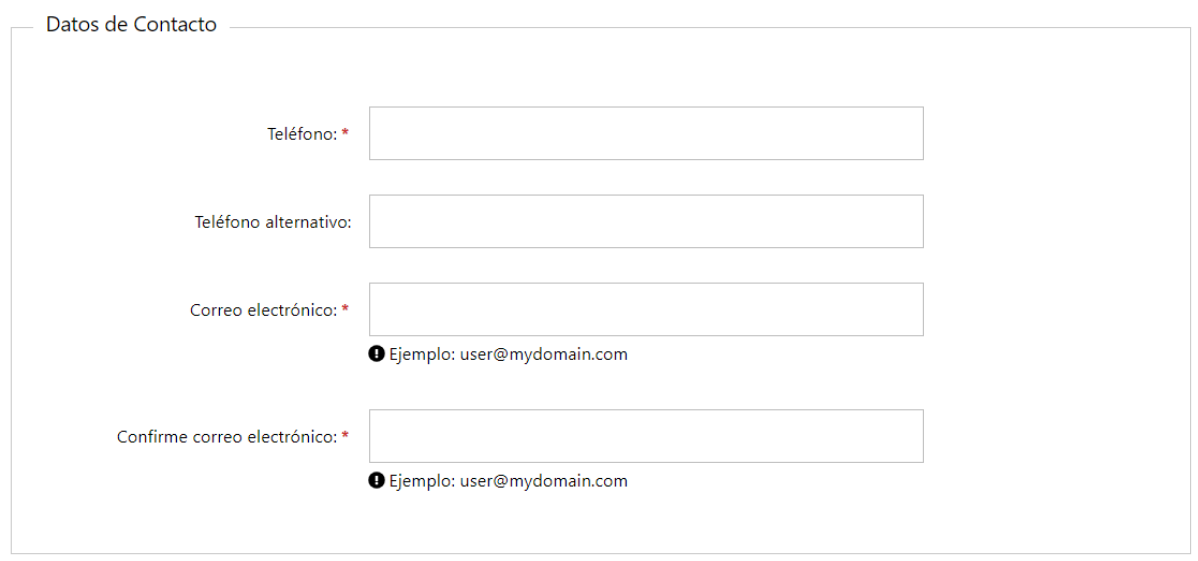

Figura- 7 Datos de contacto

#### **5- Datos de los Representantes**

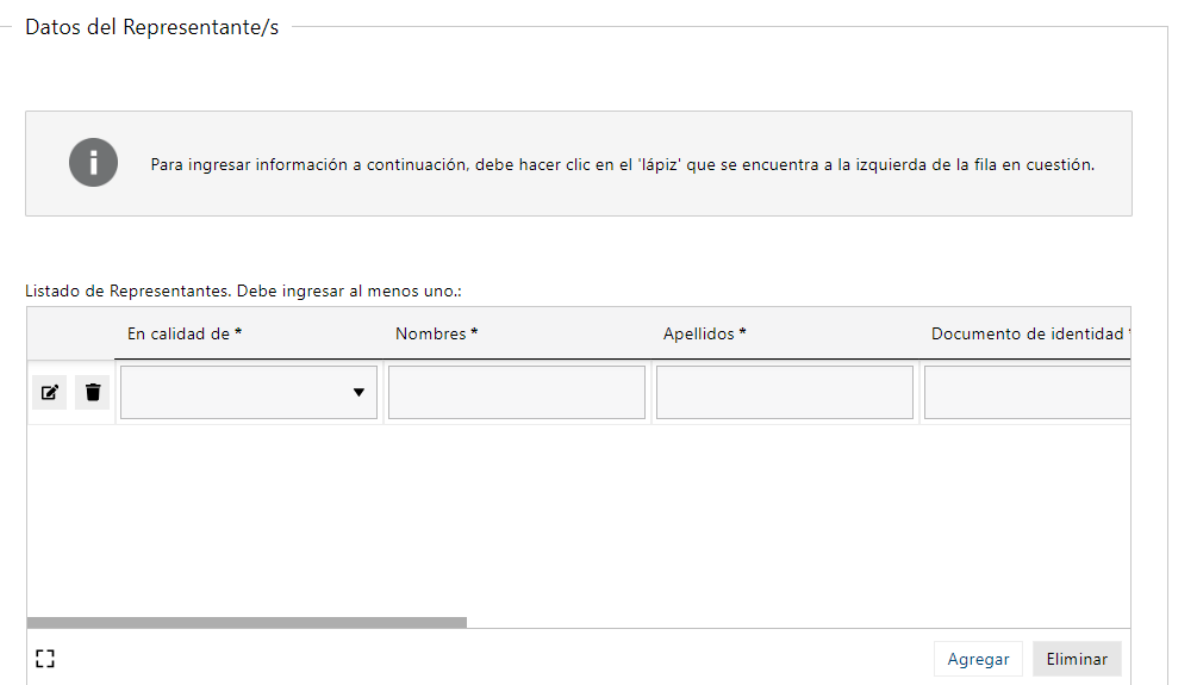

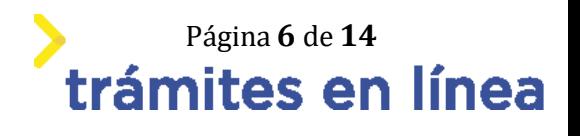

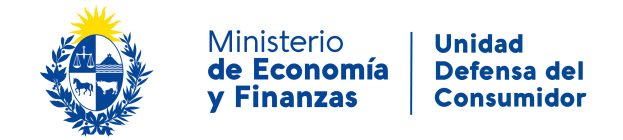

Figura- 8 Datos de los representantes.

Para ingresar datos de los representantes, debe dar click en el "lápiz" y se abrirá el siguiente formulario:

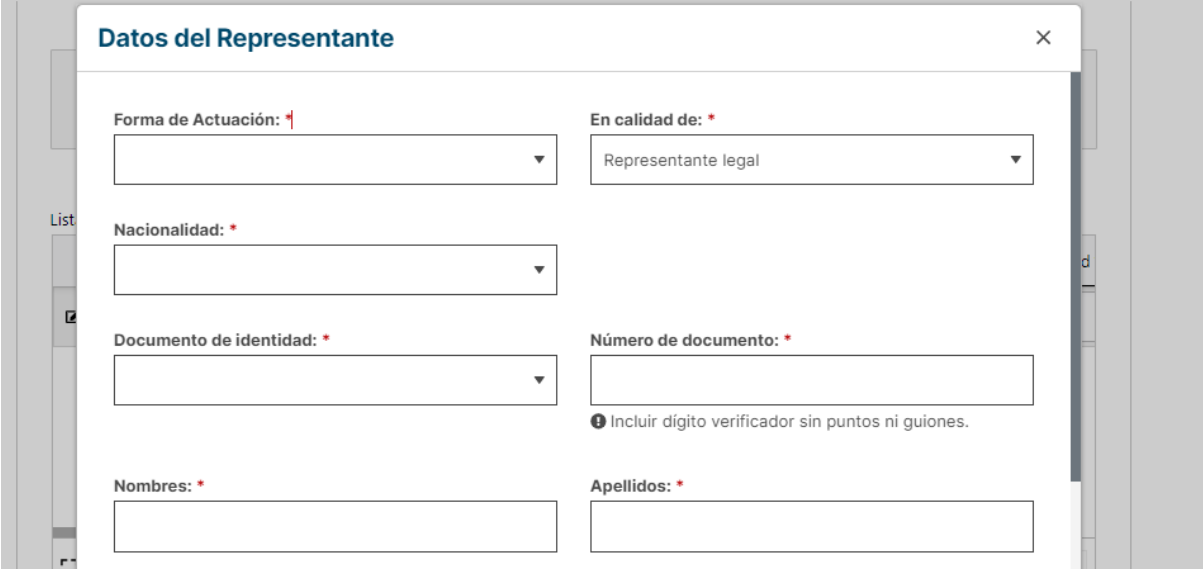

En el caso de seleccionar Uruguay como **Nacionalidad**, el **documento de identidad** se autocompletara como C.I.. Al completar el **número de documento**, si es una cédula de identidad uruguaya se completaran los campos **nombres, apellidos y fecha de nacimiento**.

#### **6- Documentación**

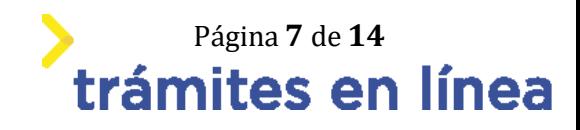

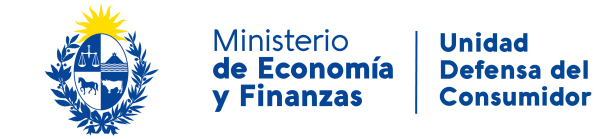

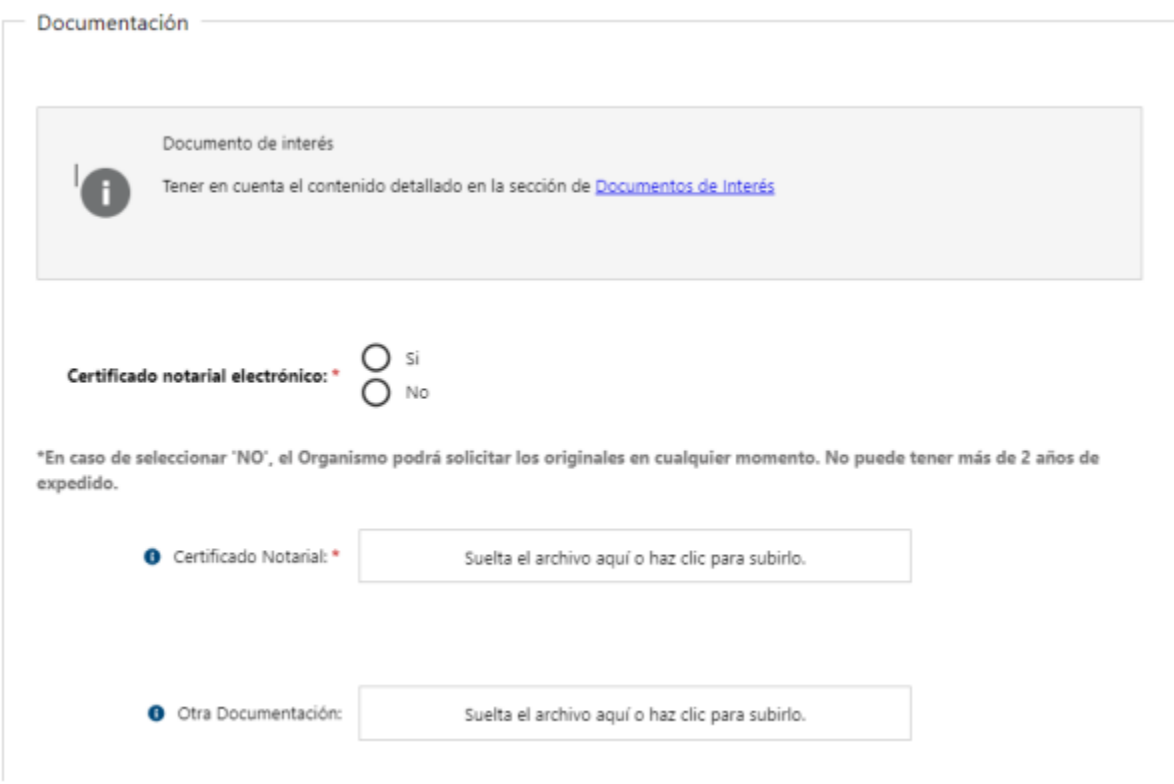

Figura- 9 Documentación.

En caso de indicar que el **Certificado notarial** es electrónico, se verifica que el documento esté firmado.

#### **Paso 4: Producto o servicio**

#### **7- Datos del producto o servicio**

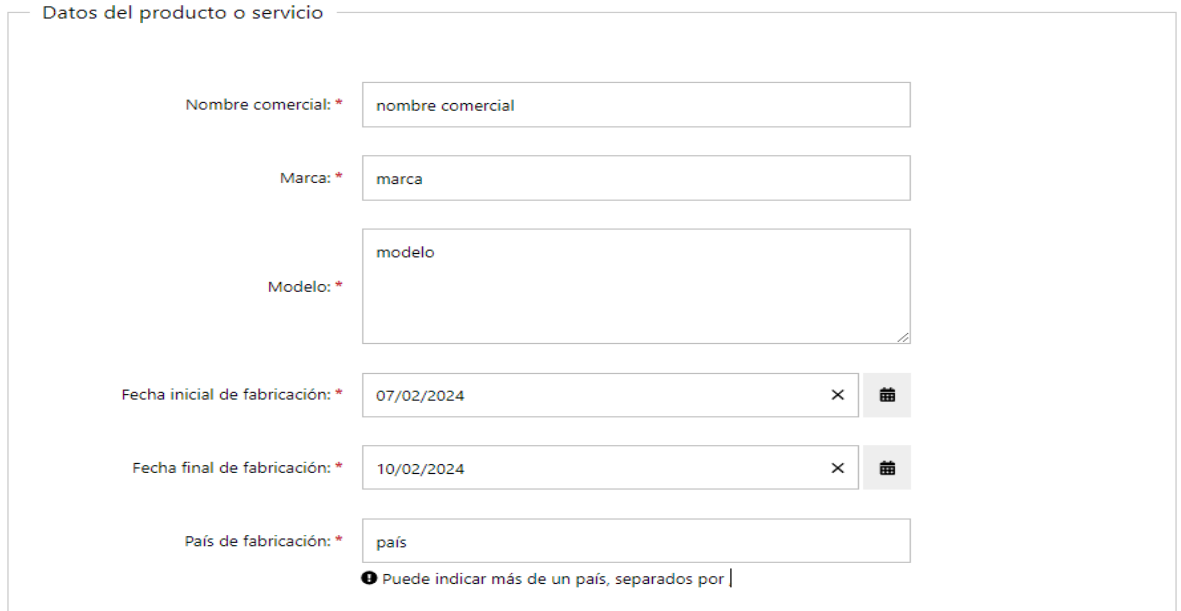

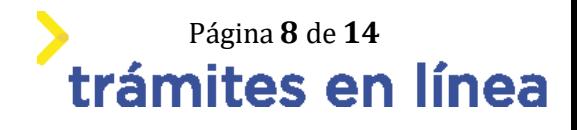

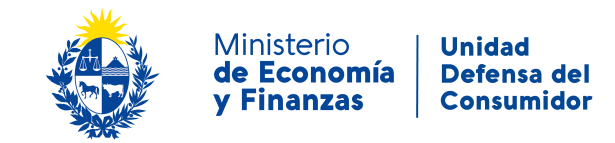

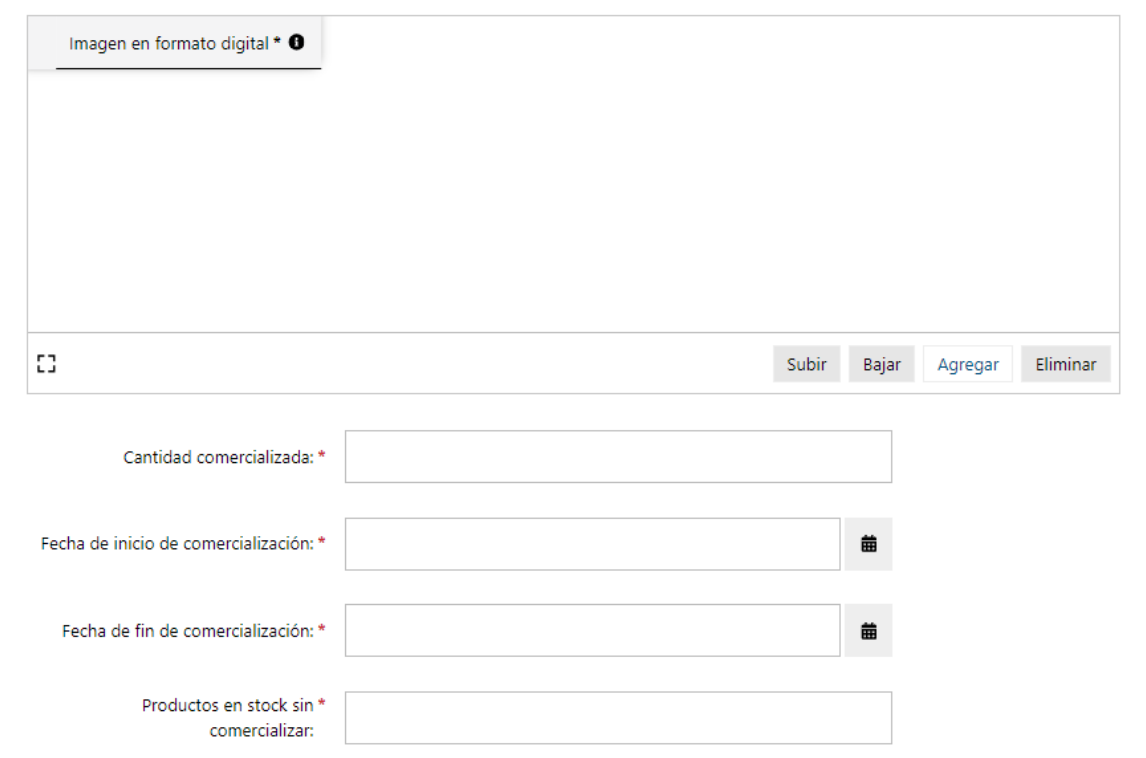

Figura- 10 Datos del producto o servicio

Para agregar imágenes del producto, debe agregar un documento haciendo clic en la parte seleccionada, adjuntara un archivo y le podrá escribir una descripción.

En el caso de querer agregar otro documento debe hacer clic en el botón **agregar**, para sumar una fila a la tabla y poder repetir el procedimiento de carga de archivos.

#### **8- Número o código del producto o servicio**

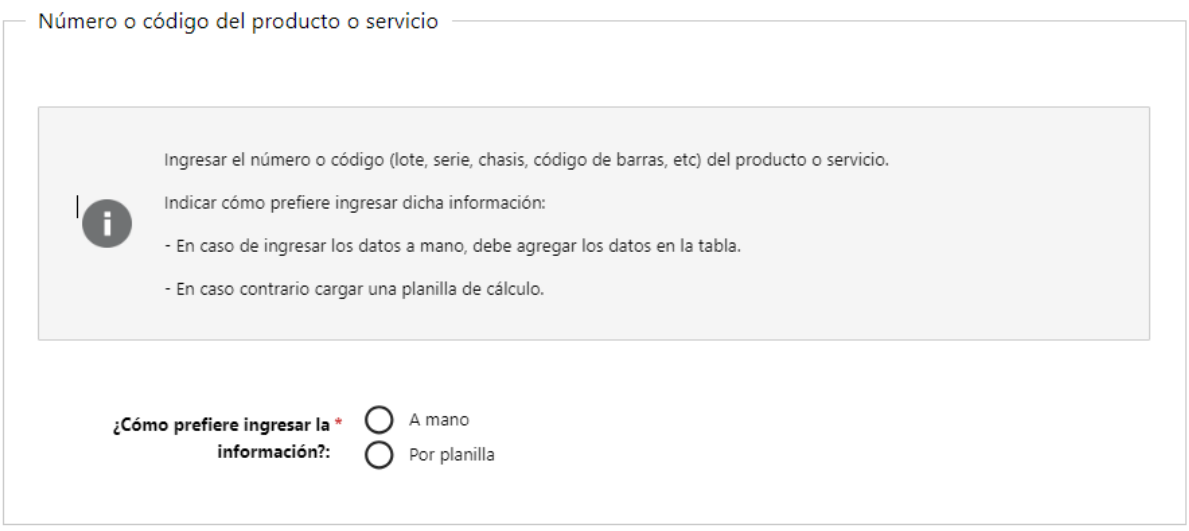

Figura- 11 Número o código del producto o servicio.

**Página 9 de 14<br>trámites en línea** 

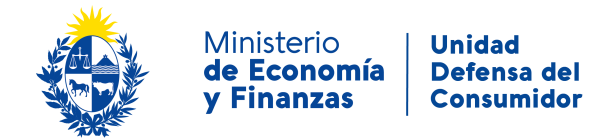

- 8.1- En el caso de seleccionar:
- -**A mano**: debe agregar los datos en la tabla.

-**Por planilla**: cargar una planilla de cálculo.

#### **Paso 5: Defecto**

#### **9- Ingresar Descripción pormenorizada del defecto**

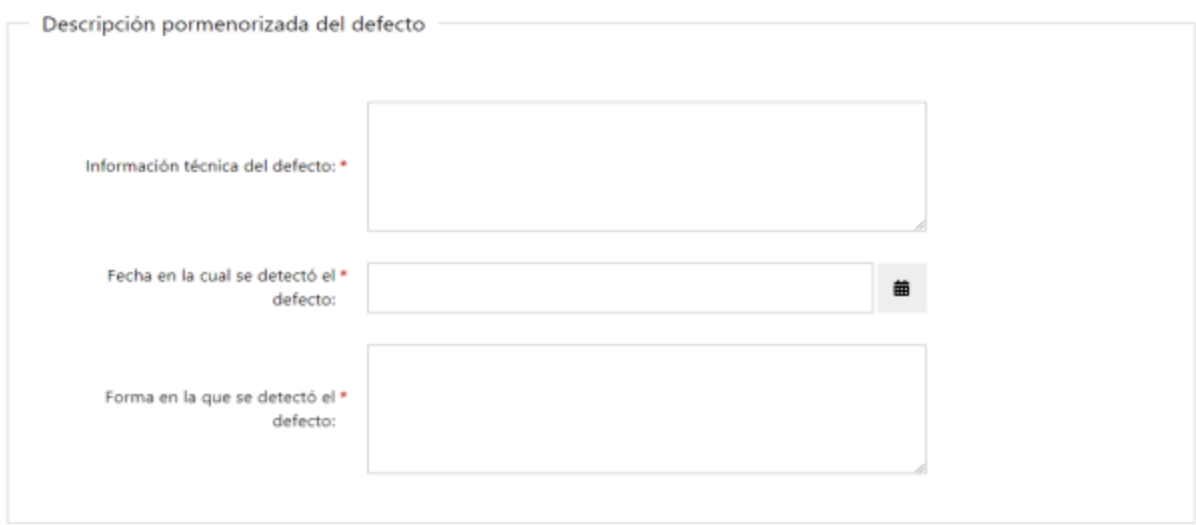

Figura- 12 Descripción pormenorizada del defecto.

#### **10- Ingresar Descripción pormenorizada de los riesgos y consecuencias**

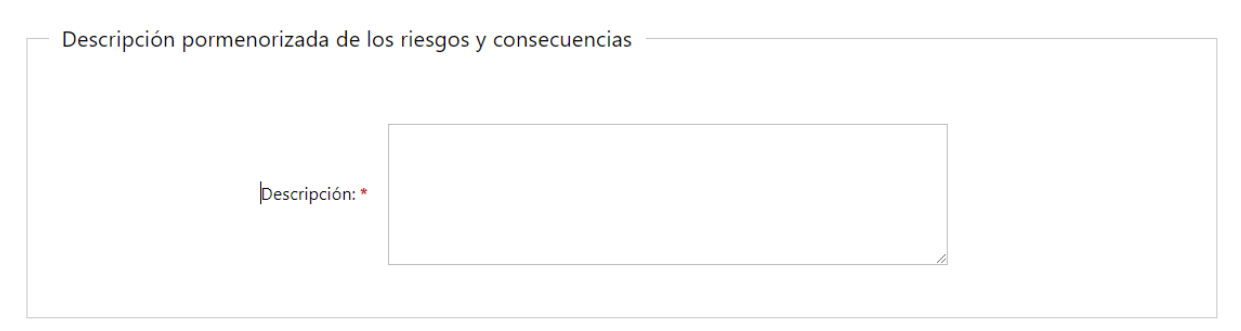

Figura- 13 Descripción pormenorizada de los riesgos y consecuencias

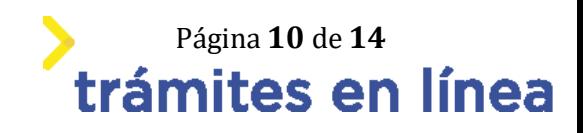

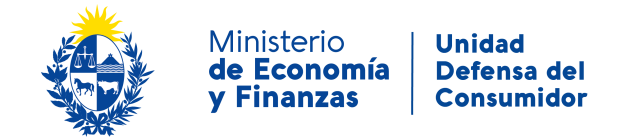

#### **11- Ingresar Ubicación geográfica de los productos y servicios que presentan el defecto**

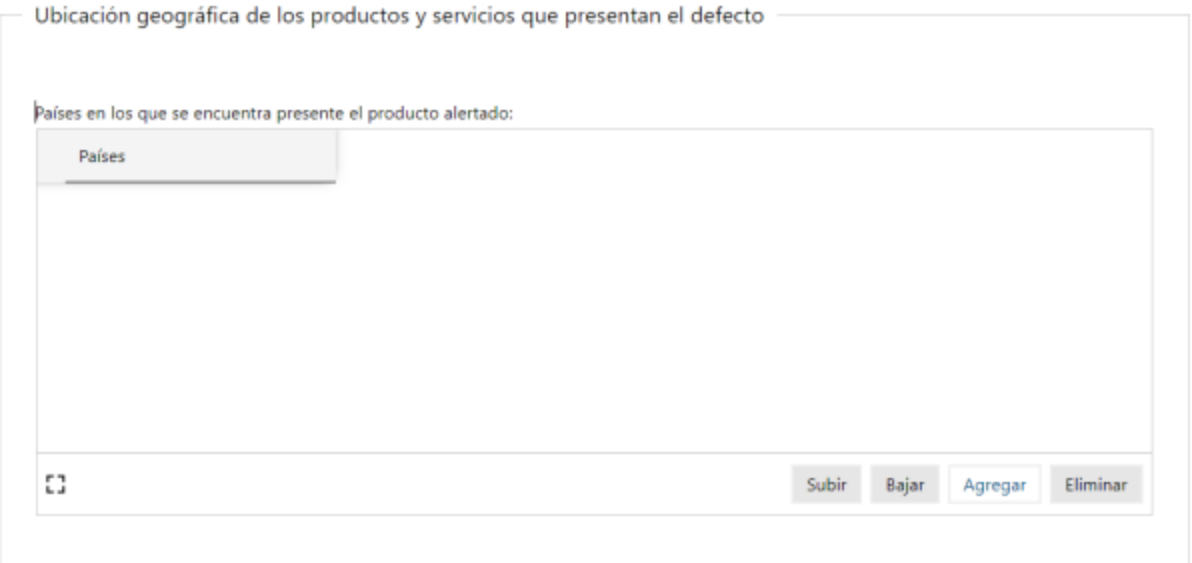

Figura- 14 Ubicación geográfica de los productos y servicios que presentan el defecto

#### **12- Soluciones adoptadas y que se propongan para corregir el defecto y eliminar el riesgo**

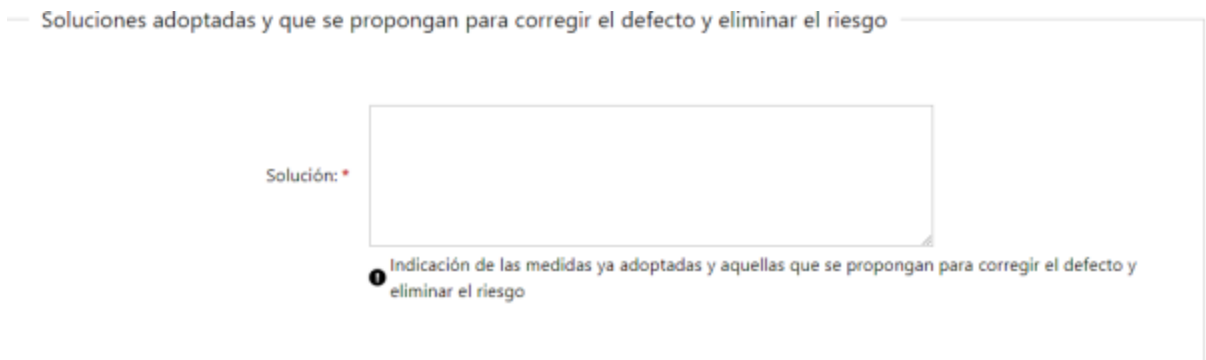

Figura- 15 Soluciones adoptadas y que se propongan para corregir el defecto y eliminar el riesgo.

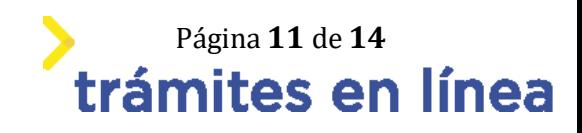

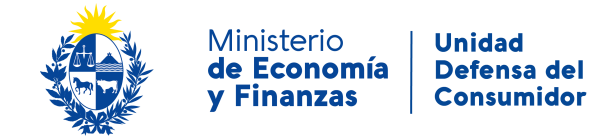

#### **13- Descripción de los accidentes relacionados al defecto**

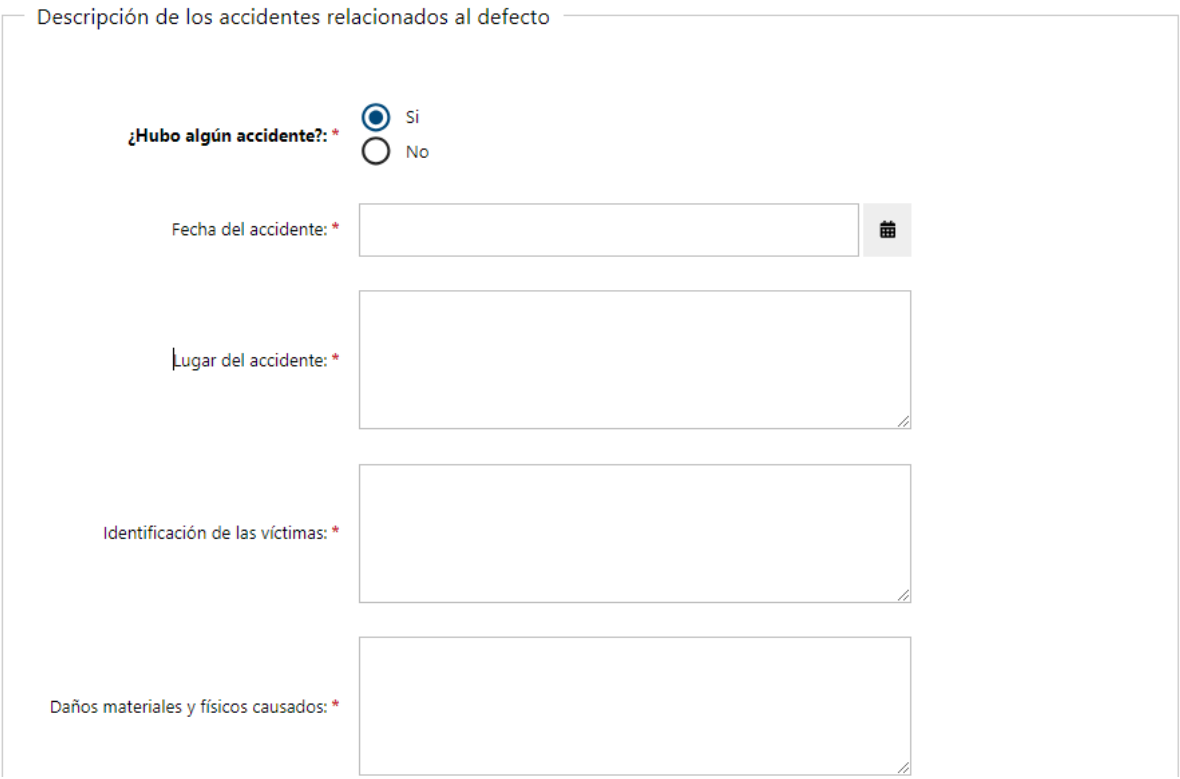

Figura- 16 Descripción de los accidentes relacionados al defecto

#### **14- Datos de los procesos judiciales**

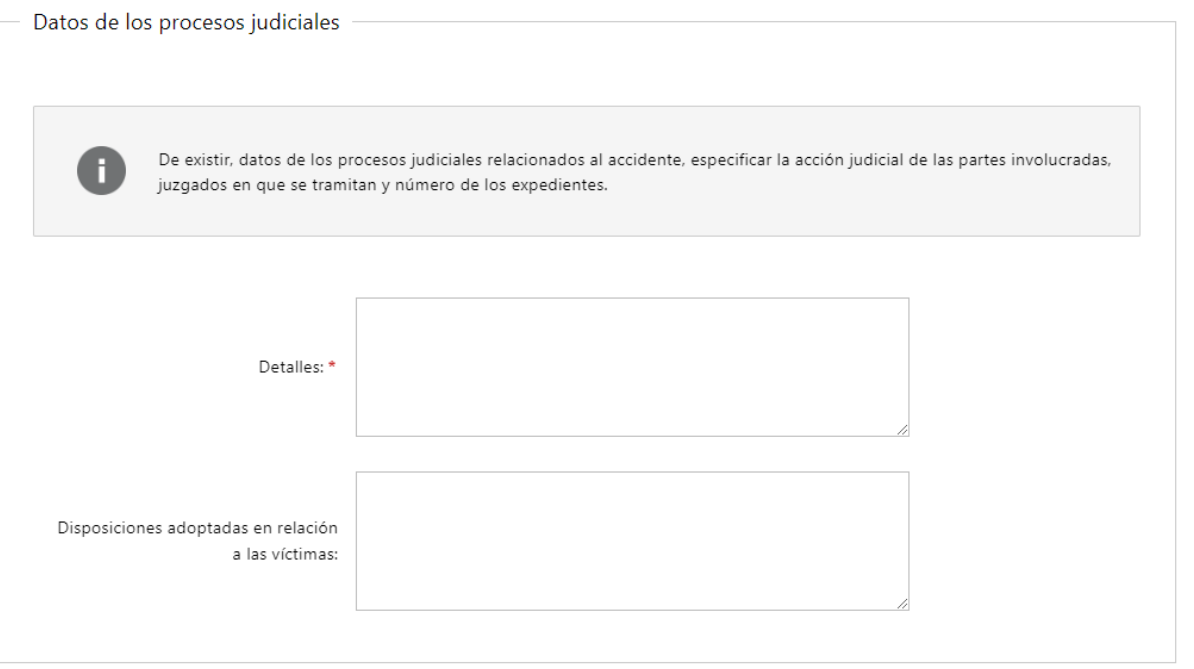

Figura- 17 Datos de los procesos judiciales

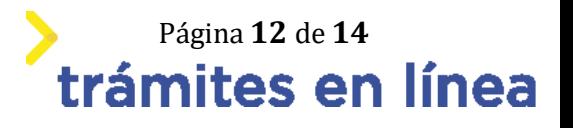

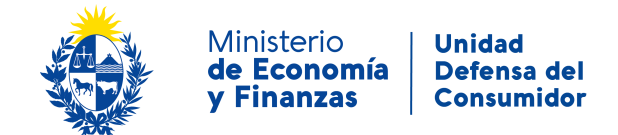

#### **Paso 6: Plan de difusión**

#### **15- Plan de difusión en los medios masivos de comunicación**

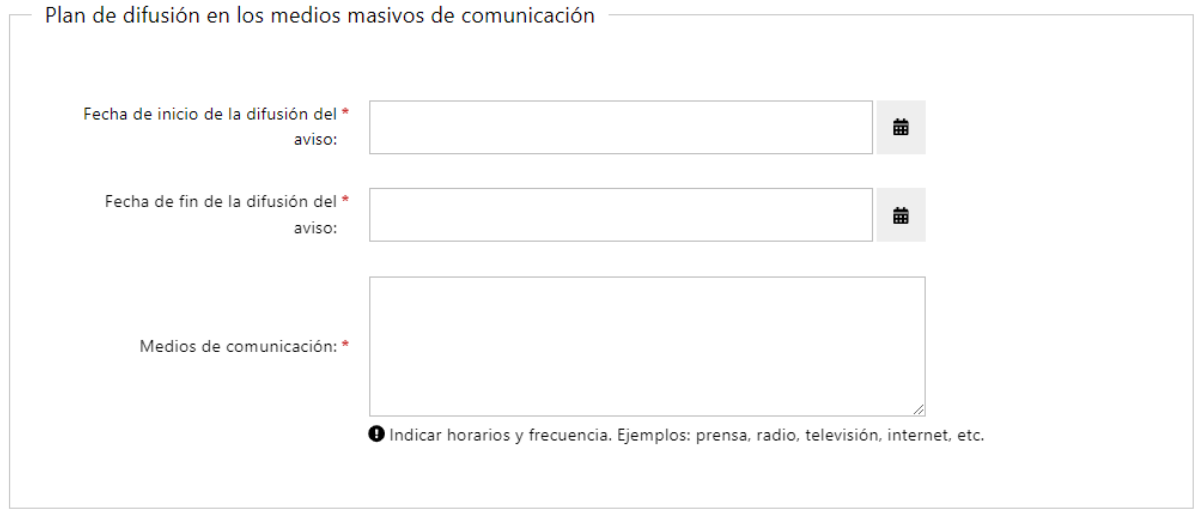

Figura- 18 Plan de difusión en los medios masivos de comunicación

#### **Paso 7: Plan de atención**

#### **16- Plan de atención al consumidor**

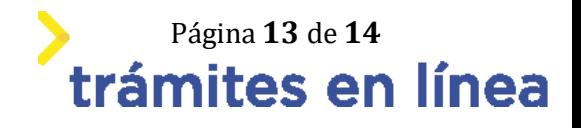

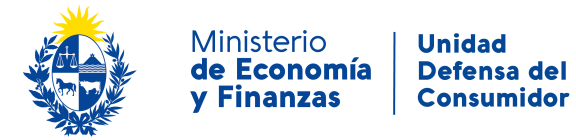

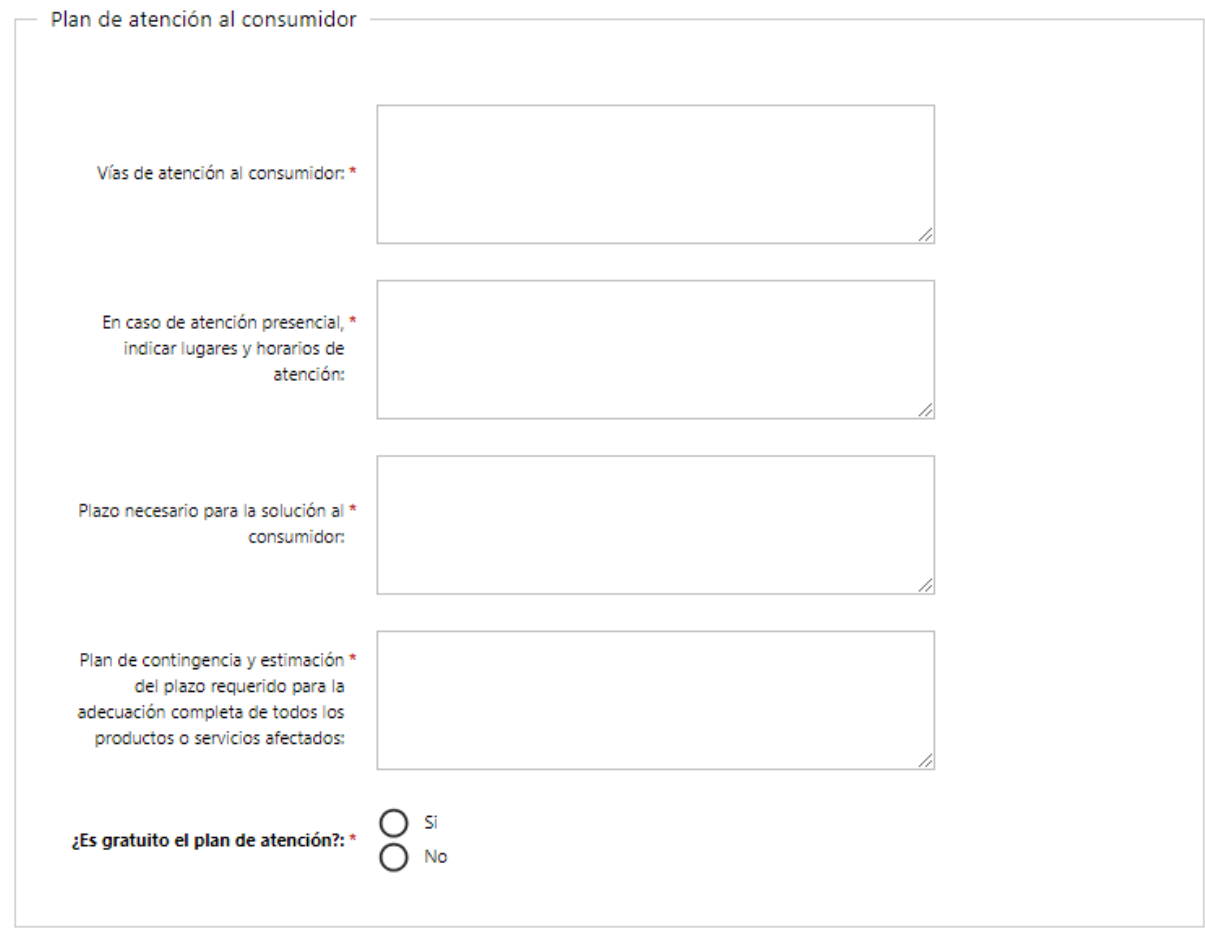

Figura- 19 Plan de atención al consumidor

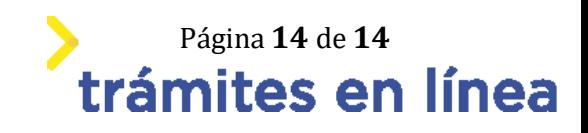